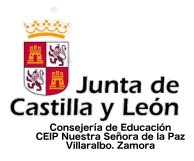

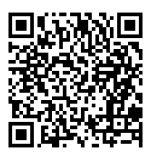

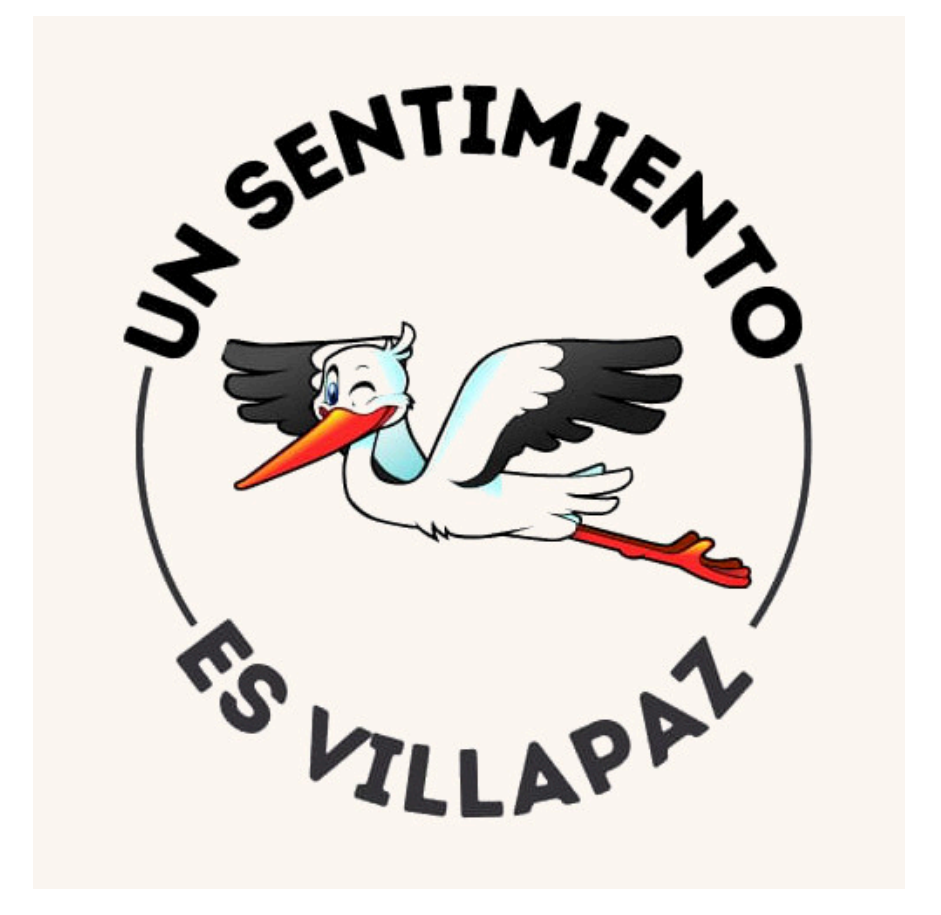

# TUTORIAL PARA LAS FAMILIAS. UNIÓN A TEAMS A TRAVÉS DE CUENTA PERSONAL

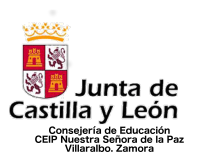

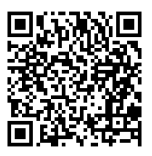

# **TUTORIAL PARA UNIRSE A TEAMS DESDE CUENTA PERSONAL**

**1º paso**: Darle la cuenta de conexión a las tutoras para poder solicitar la unión en el grupo y que os manden la invitación

**2º Paso:** Descargar la aplicación de Teams desde Google Play (Android) o Play Store (IOS)

**3º Paso:** Abrir la aplicación en el teléfono

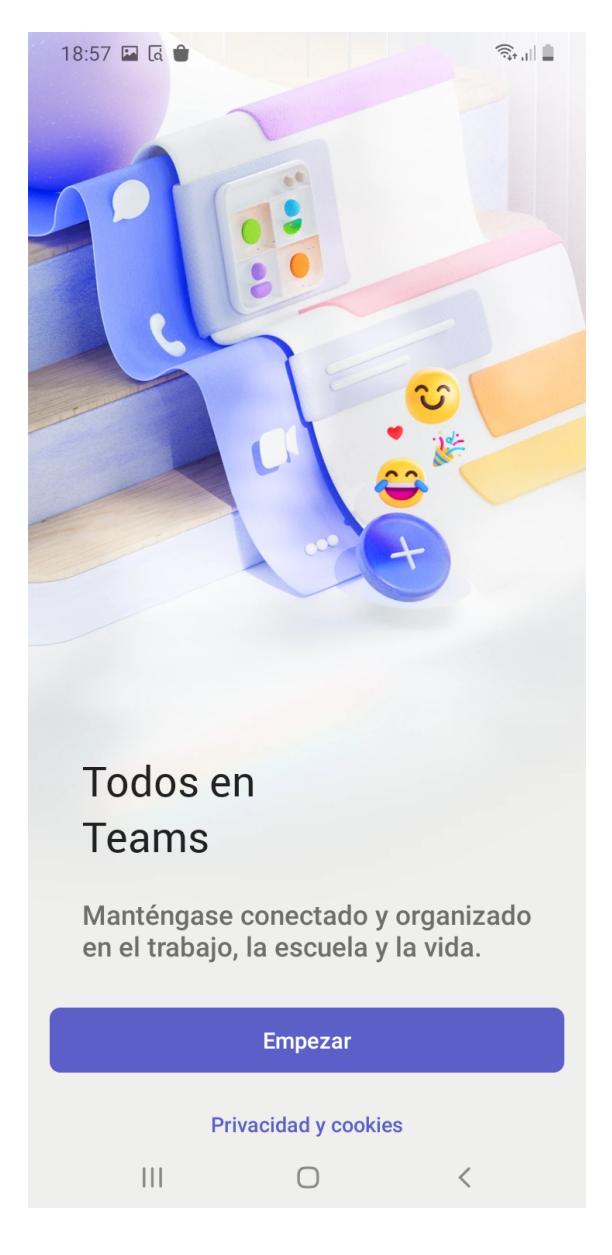

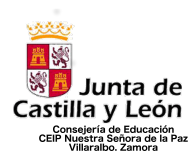

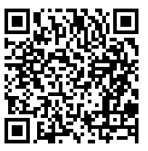

# **4º Paso:** Iniciar sesión con el correo que hemos dado a las tutoras

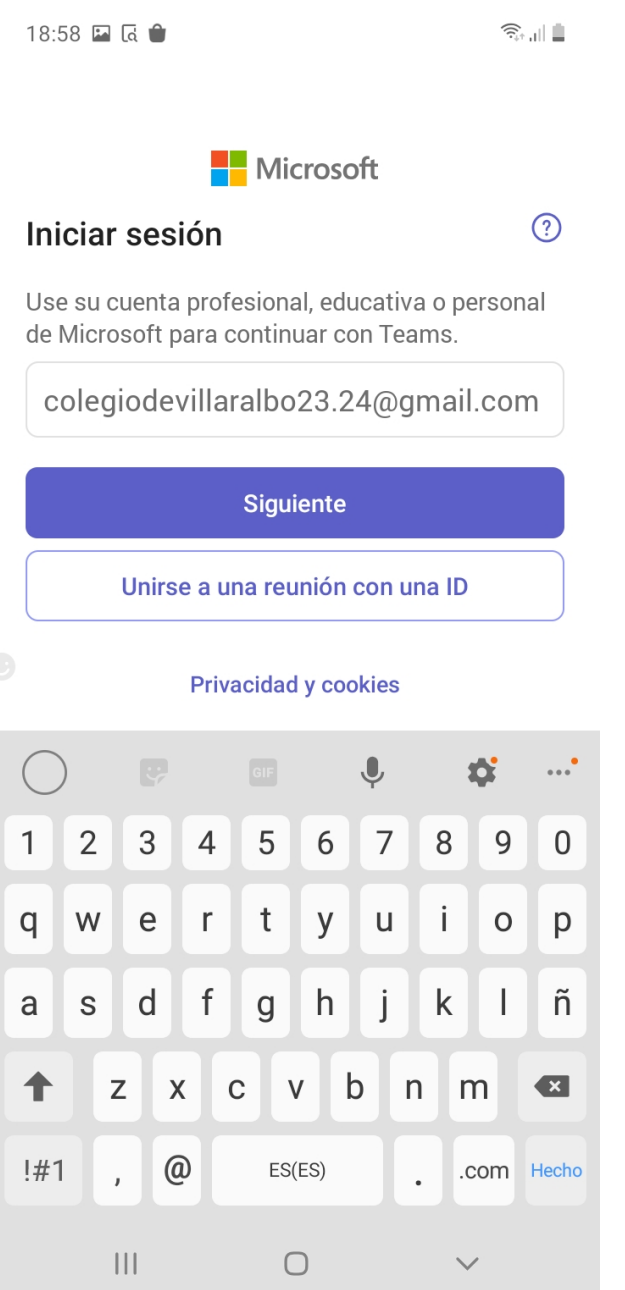

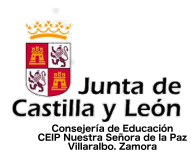

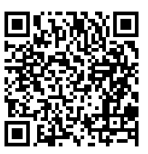

**5º Paso:** Tenemos que darle a la opción "iniciar sesión en una organización a la que se le ha invitado".

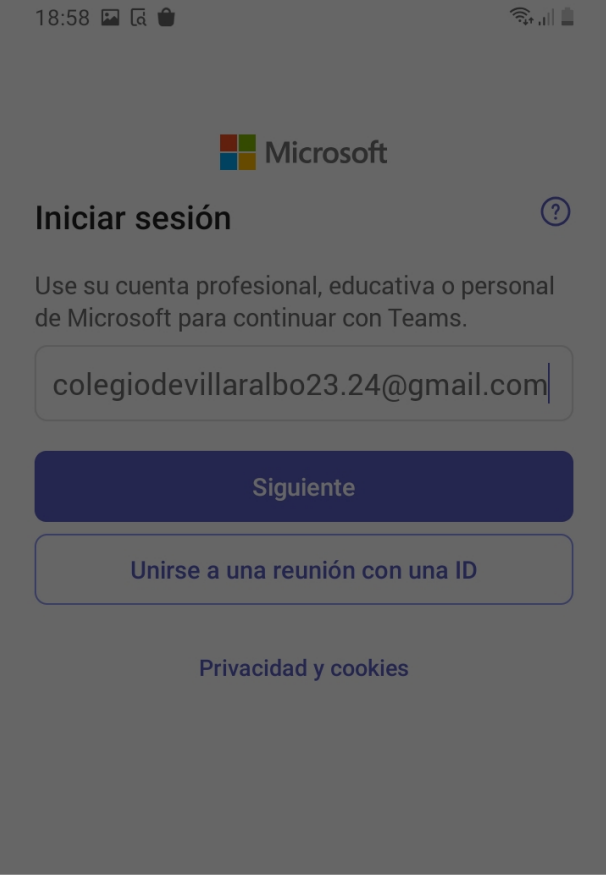

No pudimos encontrar ninguna cuenta con ese nombre de usuario

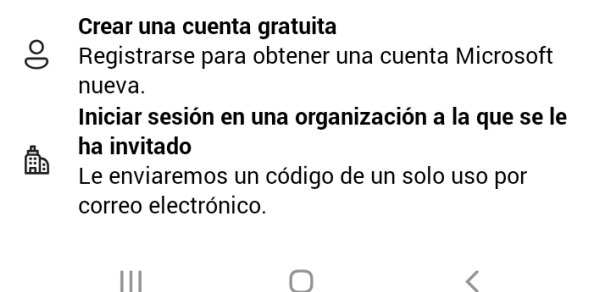

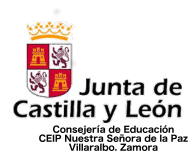

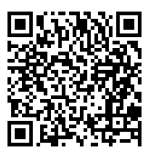

**6º Paso:** Le damos a "Enviar código" para poder recibir el número de adhesión

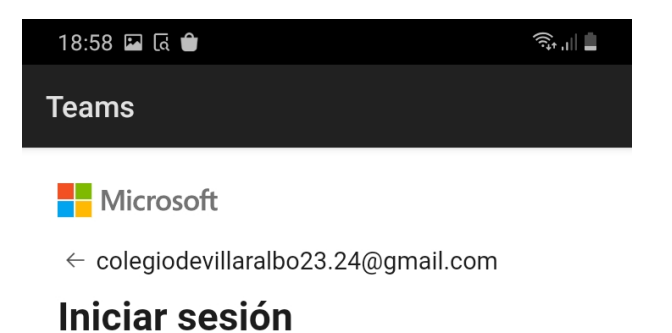

Le enviaremos un código a colegiodevillaralbo23.24@gmail.com para que pueda iniciar sesión.

Enviar código

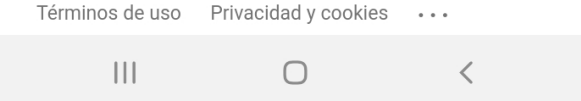

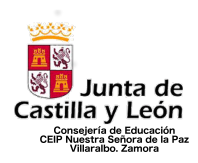

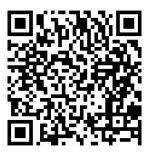

# **7º Paso:** Introducir el ´código que ha llegado al correo

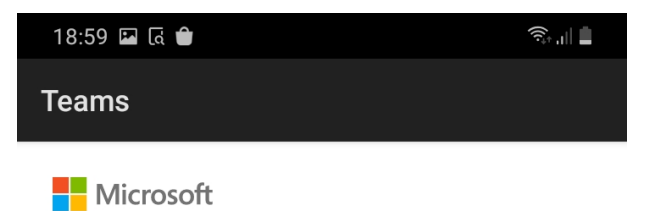

← colegiodevillaralbo23.24@gmail.com

### Especificar el código

Acabamos de enviar un código a colegiodevillaralbo23.24@gmail.com.

17965587

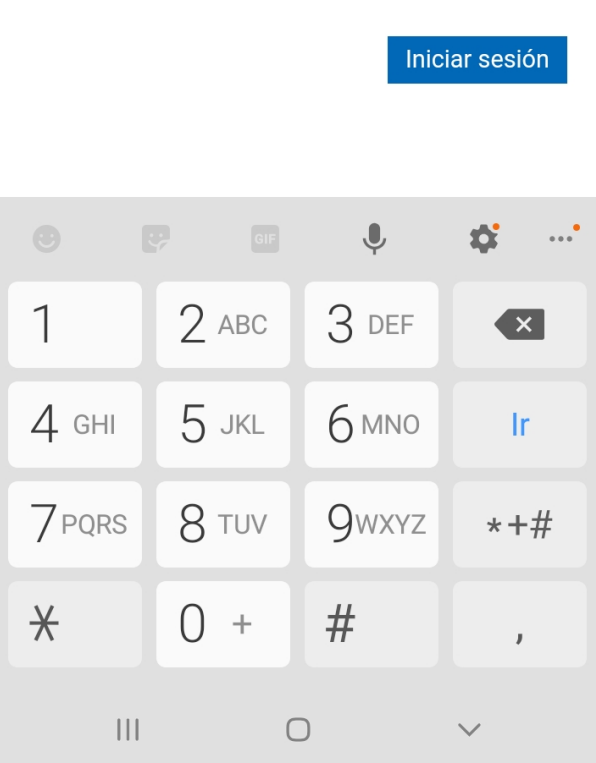

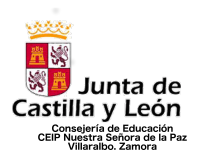

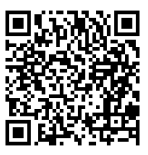

**8º Paso:** ahora debemos darle a "Cree una nueva" para poder tener nuestra cuenta en Teams a partir de la invitación que se nos ha hecho

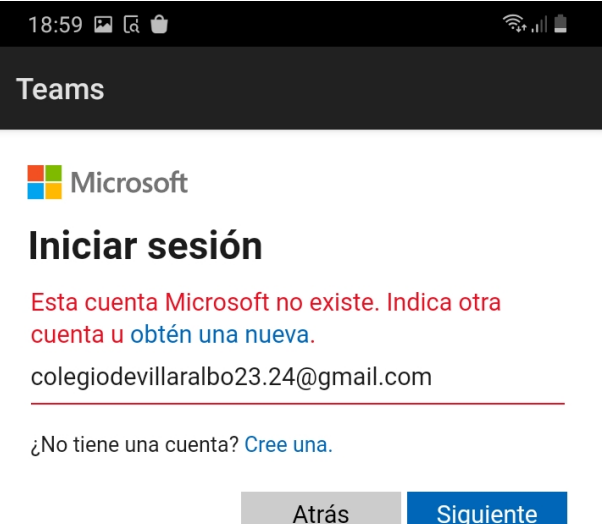

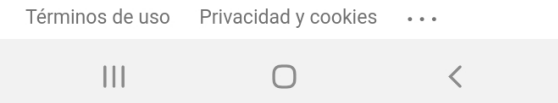

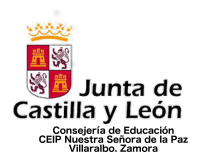

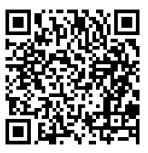

### **9º Paso:** Continuamos hacia delante para crear la cuenta vinculada

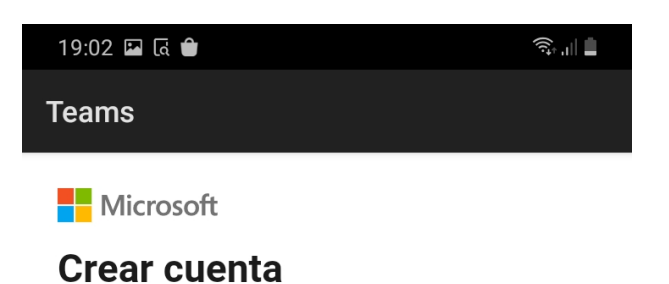

Parece que el usuario no tiene una cuenta con nosotros. Crearemos una con colegiodevillaralbo23.24@gmail.com.

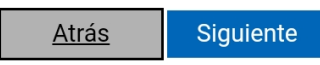

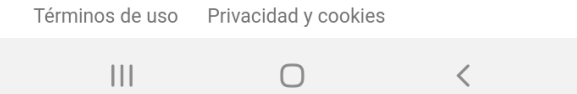

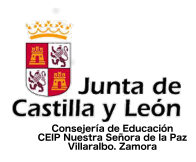

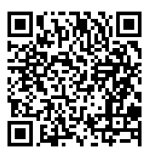

**10º Paso:** Nos mandara un código de verificación al correo que hemos puesto para poder incluirlo y registrar la cuenta

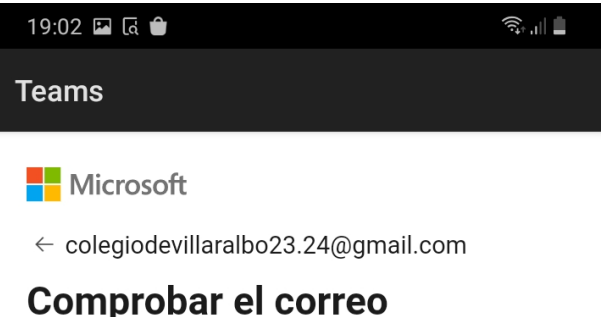

# electrónico

Es necesario escribir el código enviado a colegiodevillaralbo23.24@gmail.com. Si no se recibe el correo electrónico, es posible que haya llegado a la carpeta de correo electrónico. Otra opción es volver a intentarlo.

Escribe el código

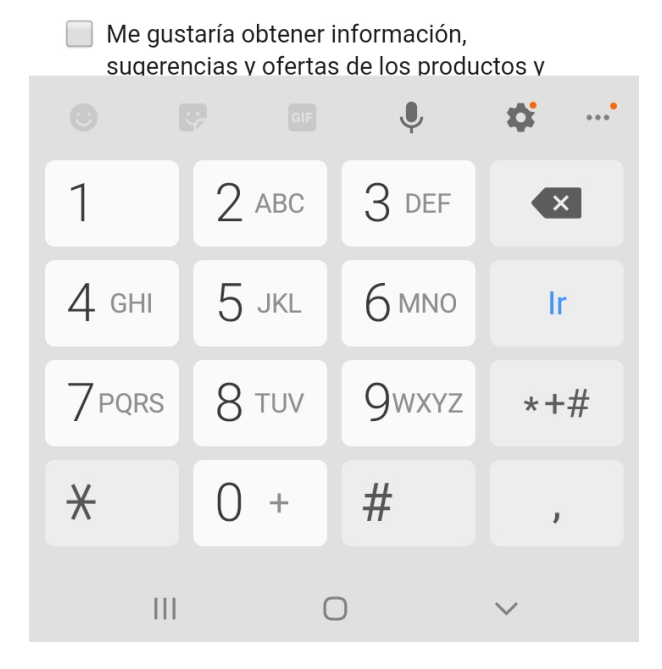

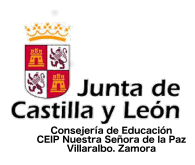

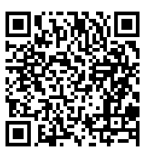

**11º Paso:**Nos pedirá dos momentos de confirmación para continuar, para comprobar que no somos robot.

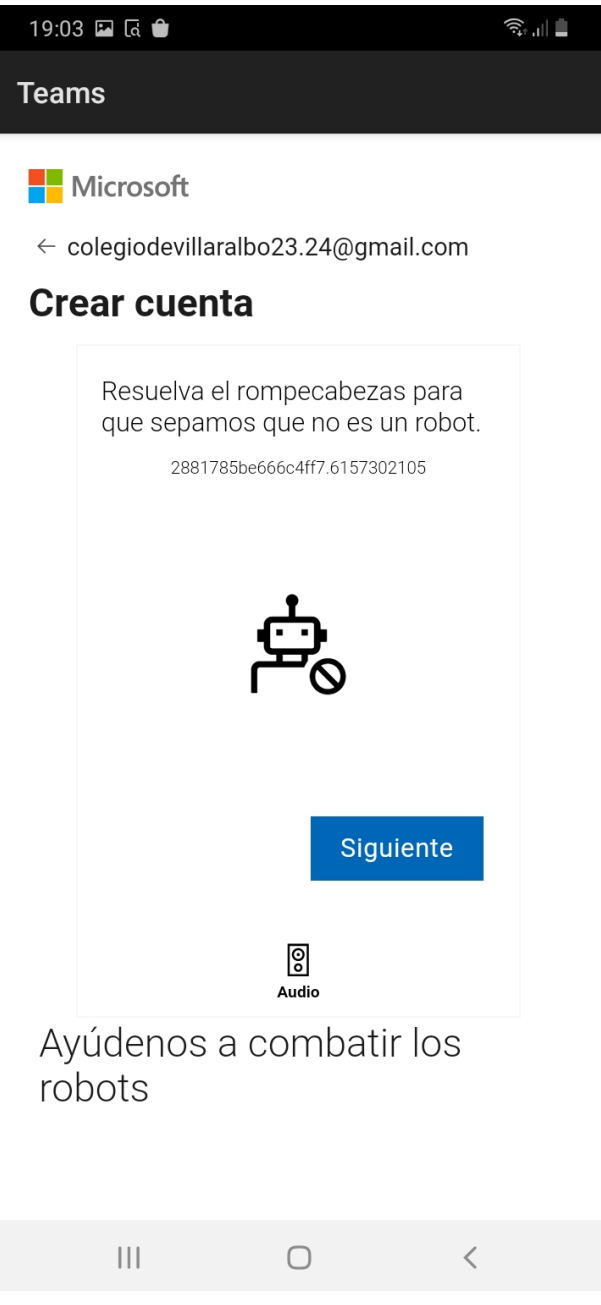

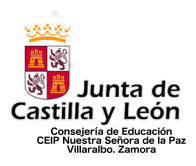

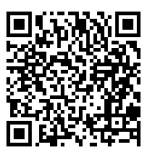

**12º Paso:** Segundo paso de confirmación en el que tenemos que orientar al animal en el sentido de la mano de la izquierda.

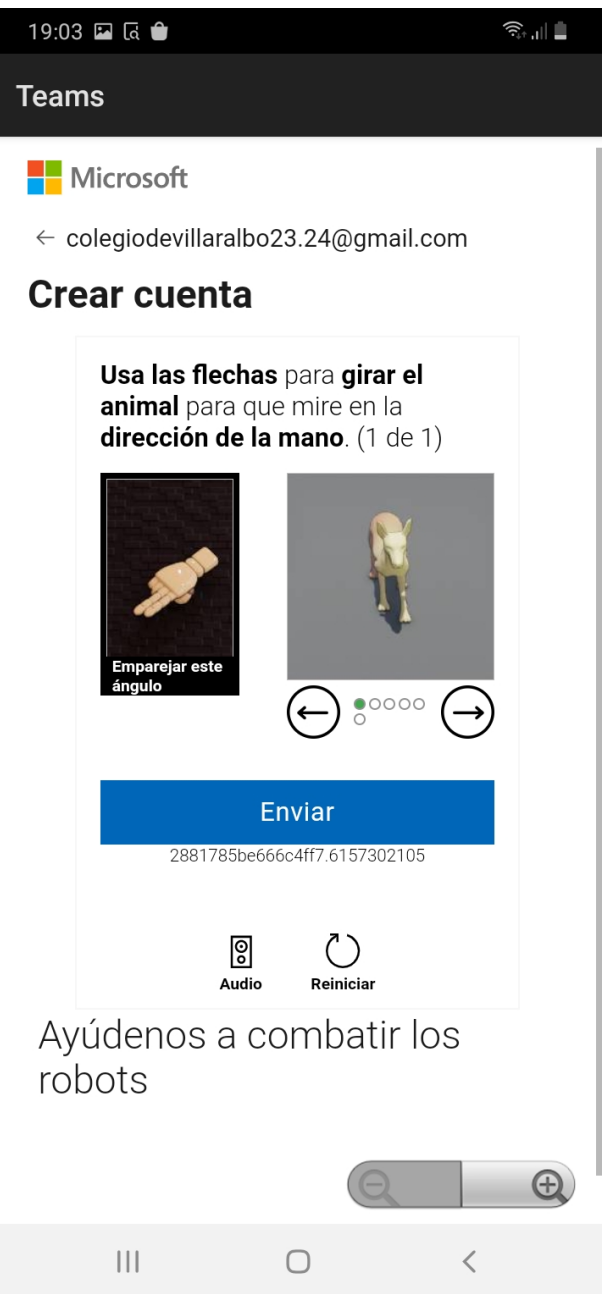

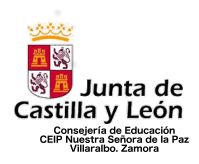

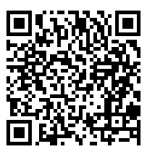

**13º Paso:** El siguiente paso nos dirá que está verificada la cuenta

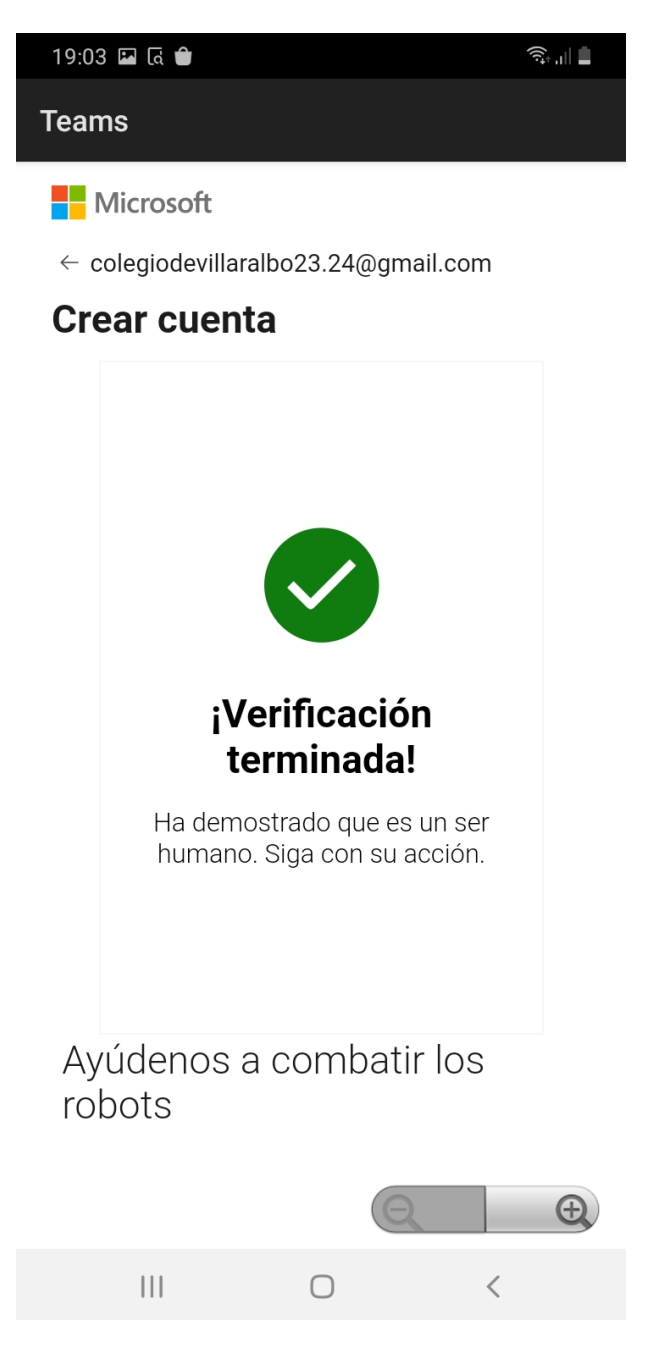

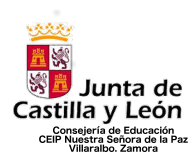

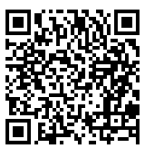

**14º Paso:** Nos pedirá aceptar los permisos para que funcione la aplicación.

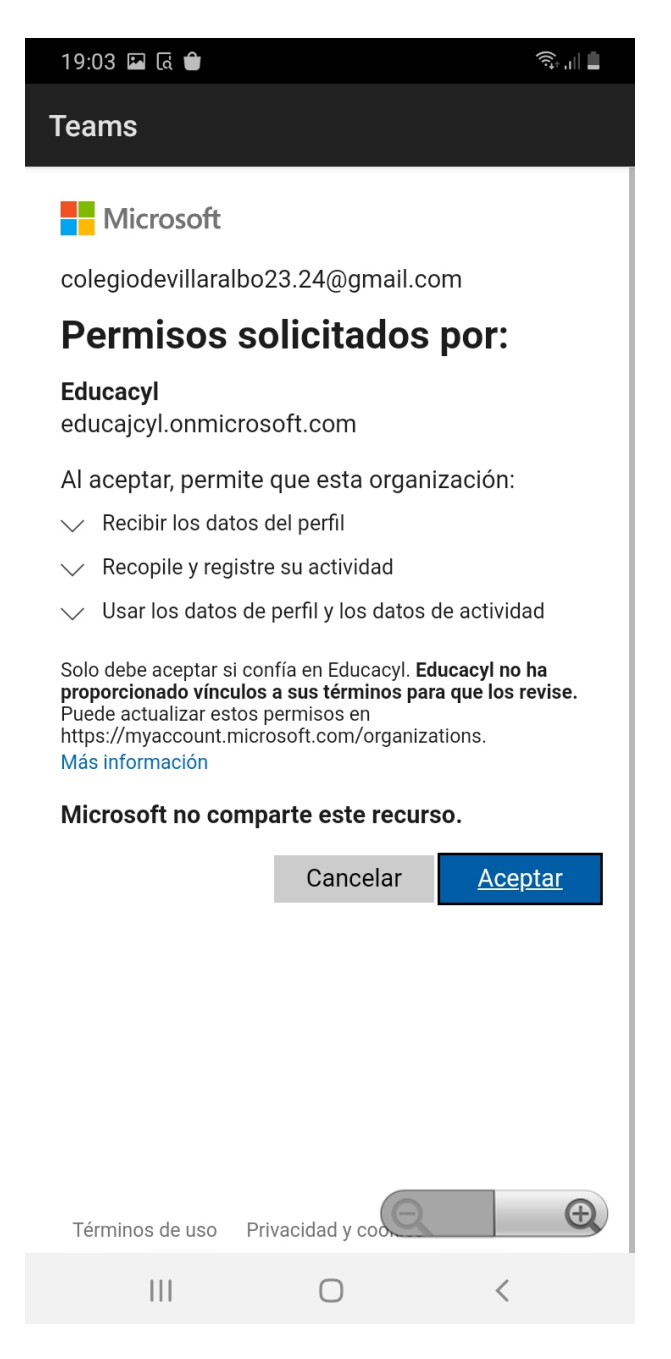

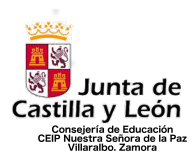

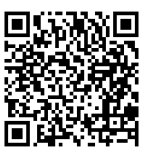

**15º Paso:** Al conectarse nos aparecerá esta página lo primero. Tan solo hay que avanzar.

> 19:03 四 同 合  $\widehat{\mathbb{R}}_{\text{max}}$ Colabore con otros usuarios y comparta archivos en canales.  $\bullet\bullet\bullet$ **Siguiente**  $\left\vert \left\vert \right\vert \right\vert$  $\bigcirc$  $\prec$

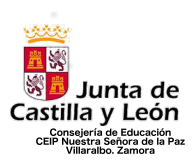

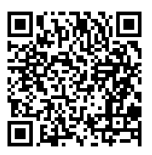

**16º Paso:** Nos llegará un mensaje al chat de adobe acrobat, podemos ignorarlo

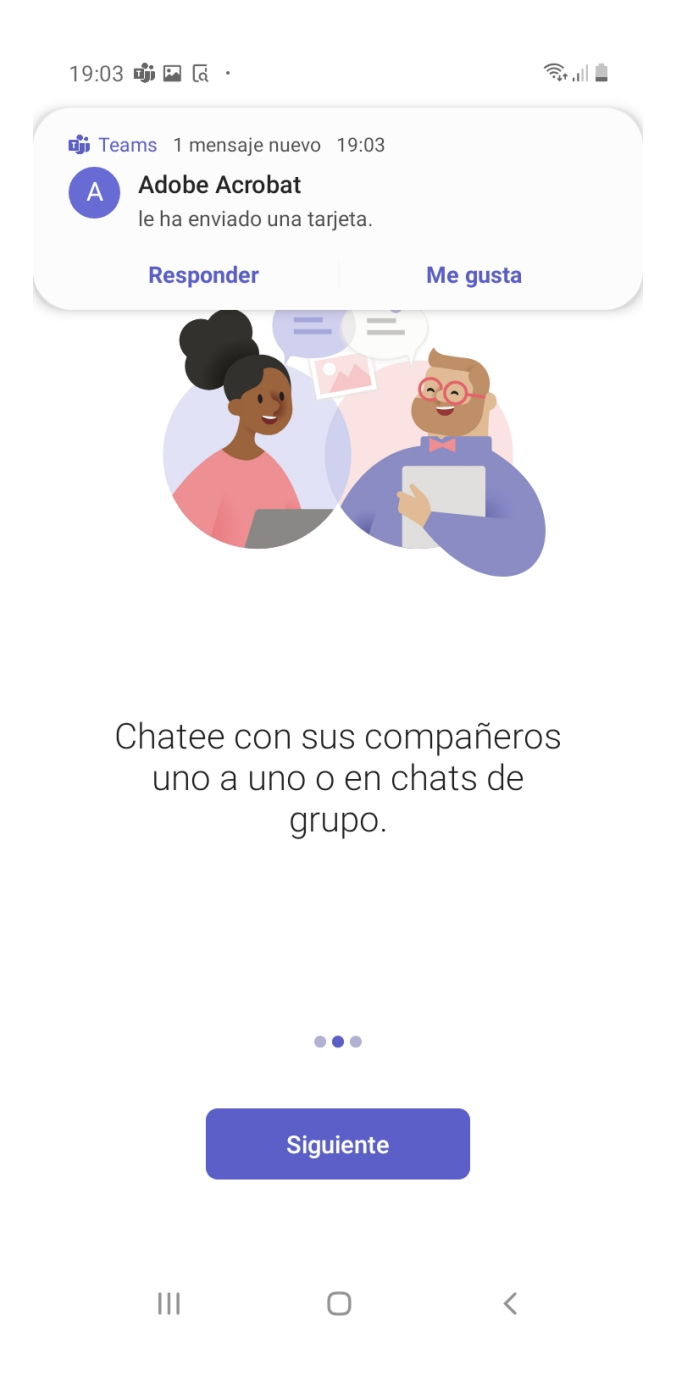

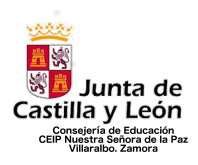

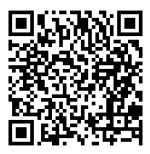

### **17º Paso:** Ultimo paso antes de terminar, le damos a entendido

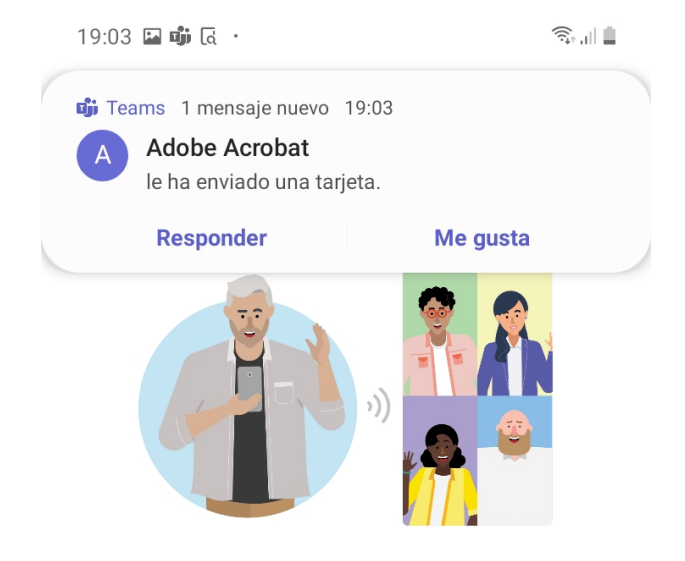

Cree y únase a reuniones y llamadas con audio, vídeo y pantalla compartida.

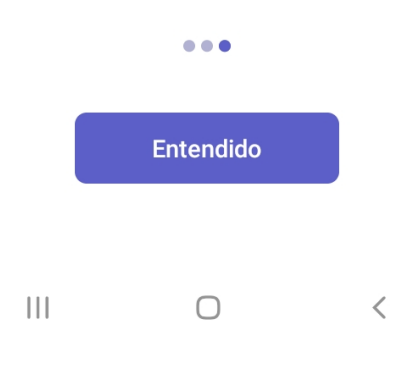

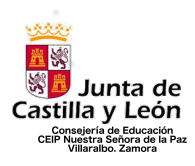

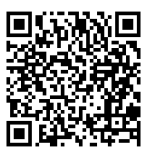

**18º Paso:** Ya estamos dentro. En equipos, nos aparecerá la clase que nos ha invitado

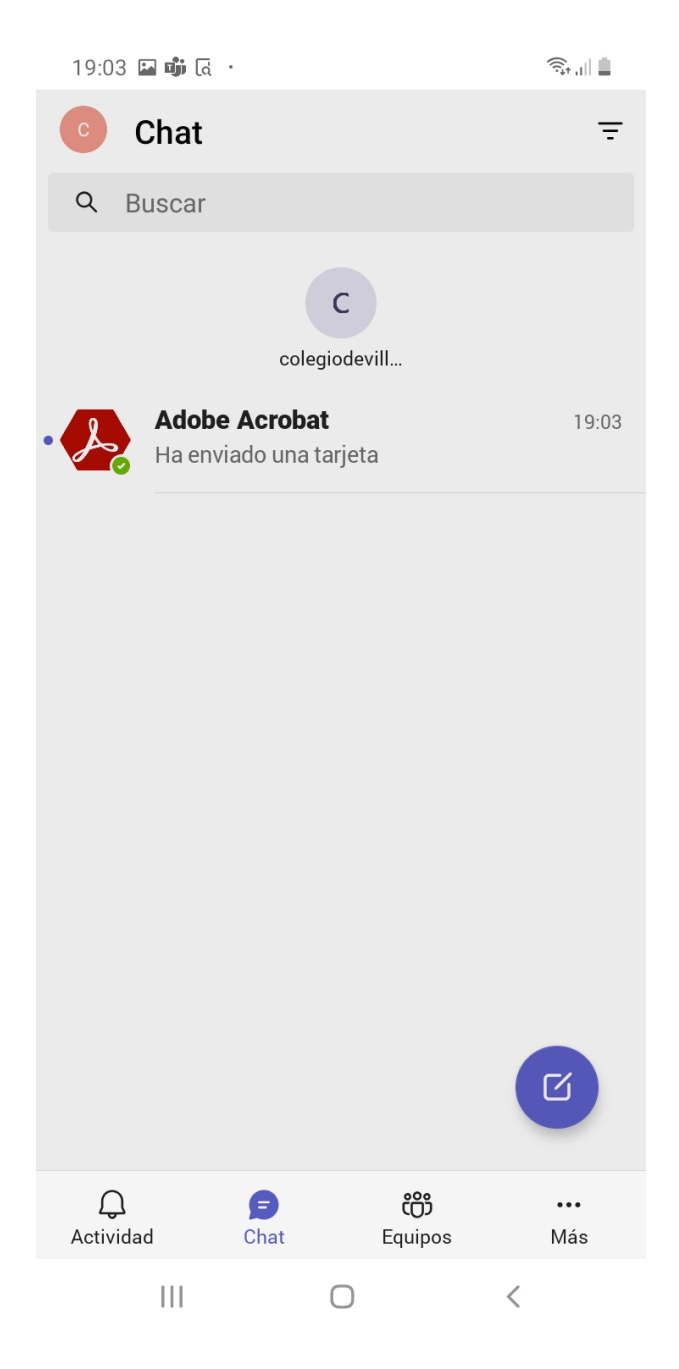

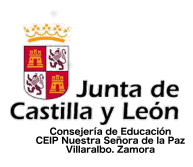

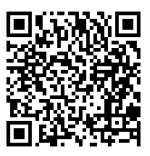

**19º Paso:** Podemos utilizar el chat para comunicarnos por privado con los profesores del aula.

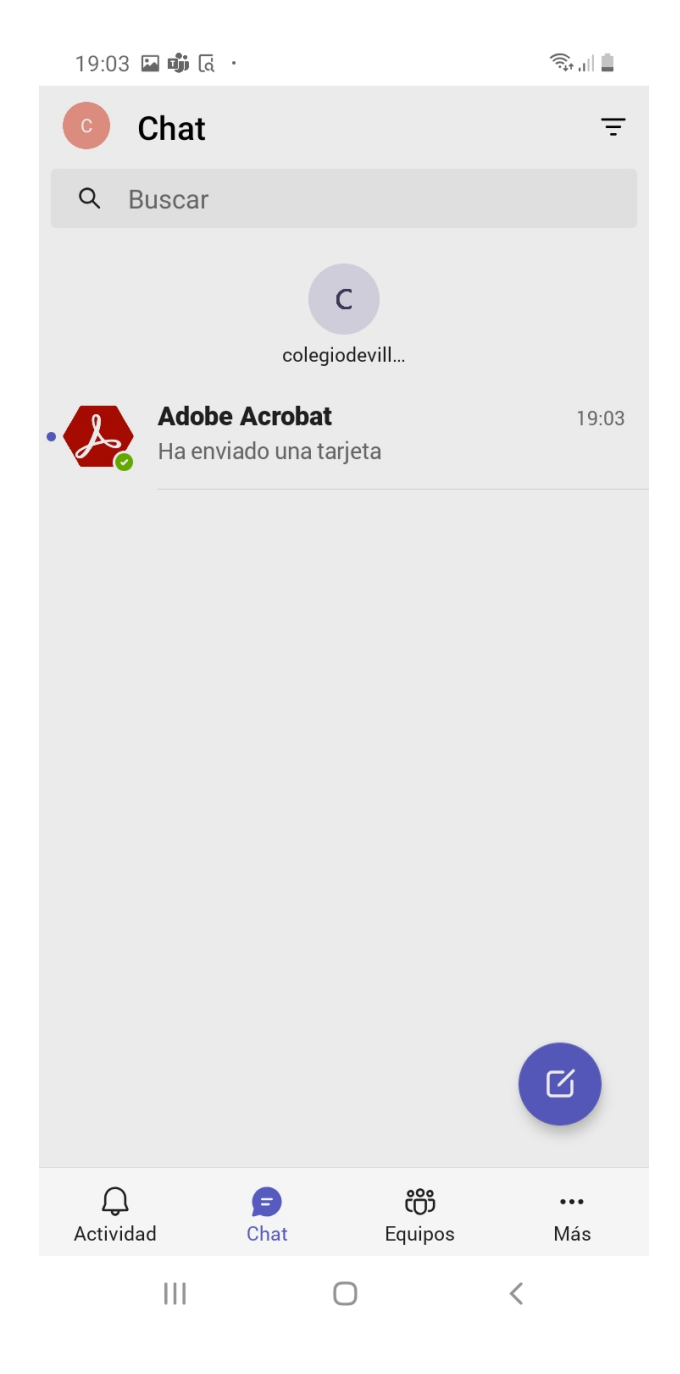

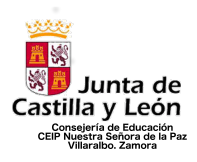

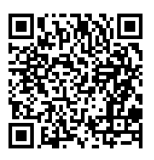

**20º Paso:** Si queremos cerrar la aplicación en algún momento, le damos arriba a la izquierda, sobre el círculo del color nuestro. Allí tenemos que ir a configuración y darle a cerrar sesión. Podemos acceder nuevamente con el correo y con la contraseña que generamos en pasos anteriores. Además se puede incluir desde ordenador, tablet, movil, etc.

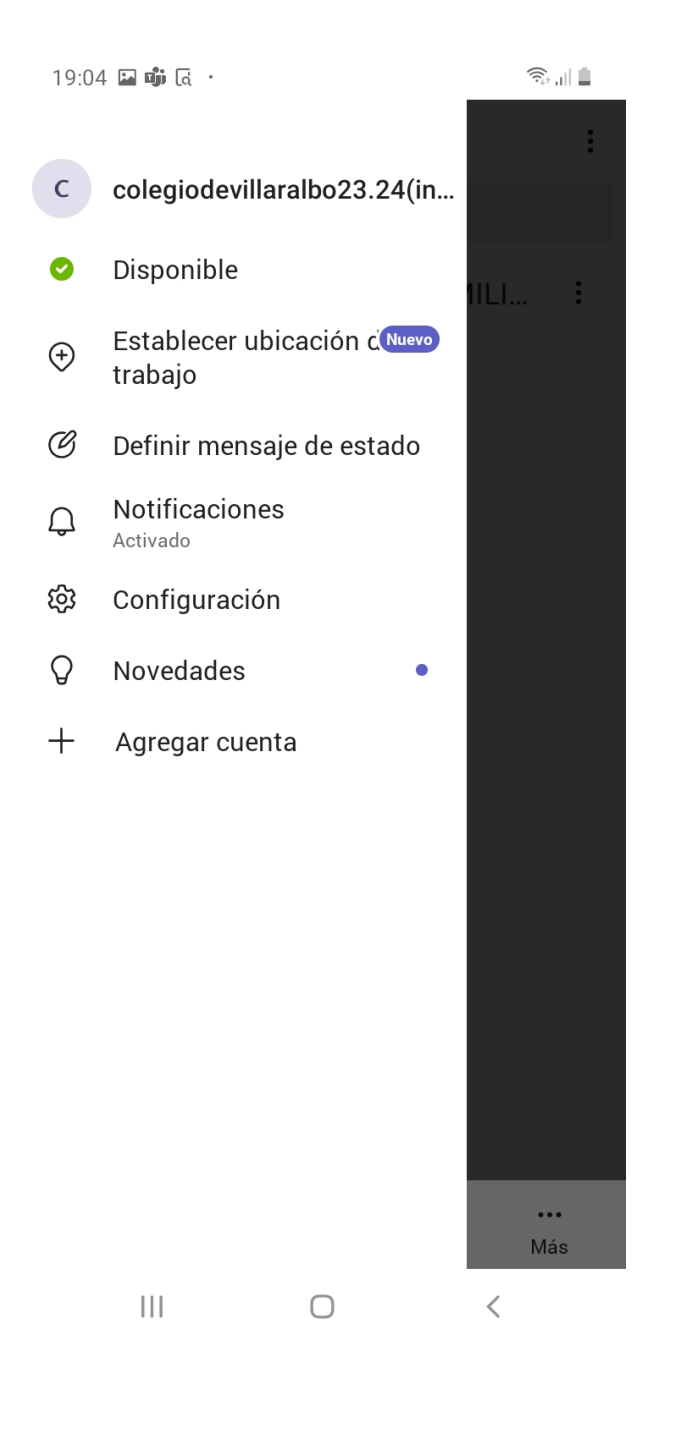

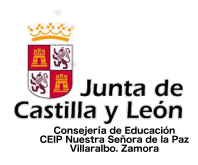

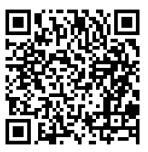

# **21º Paso:** Esta será la visión general del equipo al que pertenecemos.

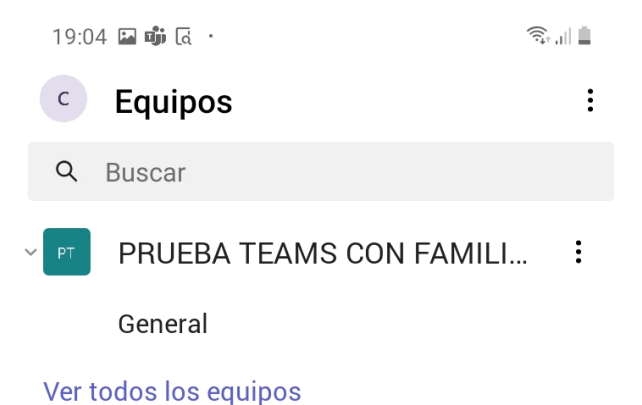

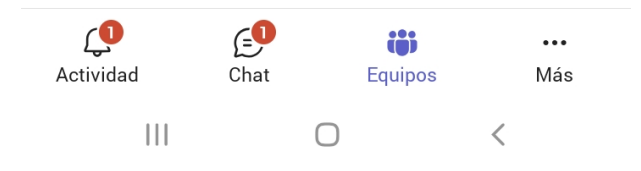

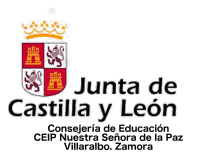

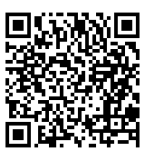

### **PREGUNTAS FRECUENTES Y NOTAS DE INTERÉS.**

#### *Notas de interés*

- La aplicación tiene momentos de fallos. Si en algún momento alguno de los pasos no se puede realizar, dejarlo para más adelante o que pase un poco de tiempo. Lo mejor es salir de la aplicación, cerrarla y volver a intentarlo. Si no se soluciona, intentarlo más tarde. En ultimo caso, contactar con el centro educativo o la tutoría.
- Algunos modelos no tienen gestor de descarga de aplicaciones. En principio todo el proceso mostrado se puede realizar desde la web, es decir, utilizando un navegador, lo que podría solucionar el acceso momentáneo, pero no solucionaría el tener la aplicación abierta de manera continua.

### *Preguntas Frecuentes*

**P.1**. ¿He creado mi cuenta de familia en Educacyl, me puedo conectar a Teams con ella?

No, la integración de la cuenta de Educa de las familias no está vinculada al paquete de office 365 y con ello, a Teams. Solo nos servirá para los servicios de Stilus Familias

**P.2**. No me ha funcionado la cuenta.

Prueba a cerrar la aplicación e intentarlo de nuevo. Si el problema persiste, acude al centro a la tutoría para ver posibles soluciones.

**P.3.** ¿Puedo acceder a la clase con la cuenta del padre y la madre?

Si, tan solo hay que facilitarle al centro las cuentas que se quieran incluir en el equipo.

**P.4.** ¿Puede comunicarme de manera privada con el profesorado del grupo?

Si, a través del chat se puede establecer comunicación privada con el profesorado sin que las demás personas lo vean.

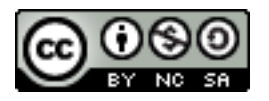